1. Access eCampus at <a href="https://ecampus.wvu.edu">https://ecampus.wvu.edu</a>. Select Login.

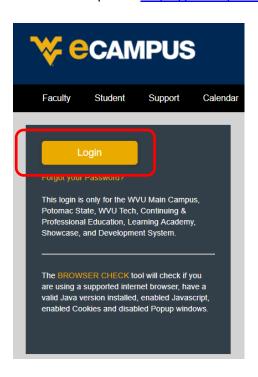

2. Enter your username and password. Complete DUO Two-Factor Authentication.

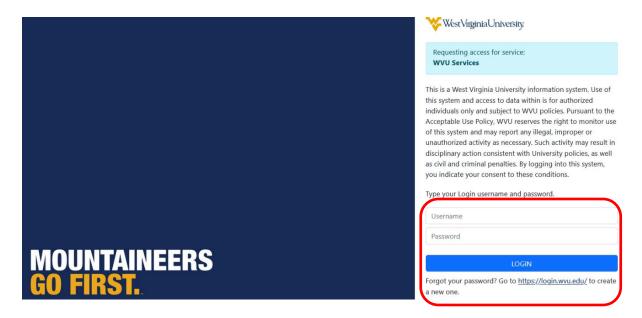

3. Click on **Courses** in the left taskbar.

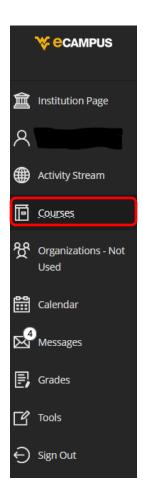

4. Click the **Course Catalog** button on the top right of the webpage.

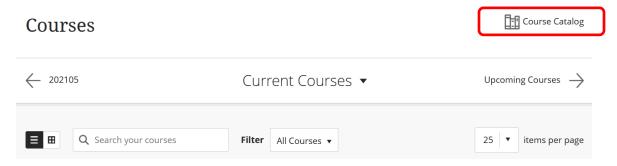

5. Enter EHS Hazard Communication and Laboratory Safety 2023 in the Search Catalog field and click Go.

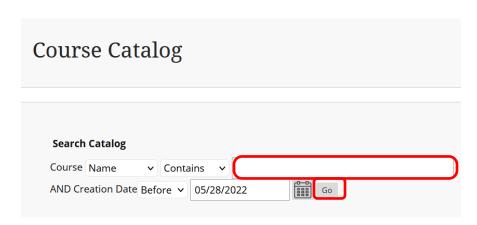

Hover the mouse over the Course ID
 LA.EHS\_Hazard\_Communication\_and\_Laboratory\_Safety\_2023, click the down arrow and select Enroll.

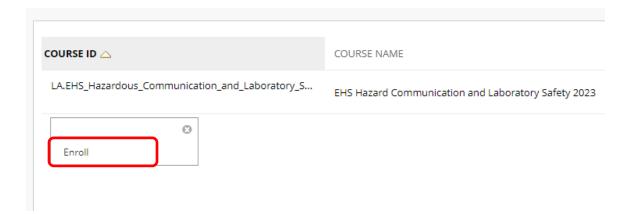

| 7. | Enter the 2023 | Access Code and c | lick <b>Submit</b> . (2023 | B Access Code: <b>ew</b> l | PyYi4A). |
|----|----------------|-------------------|----------------------------|----------------------------|----------|
|----|----------------|-------------------|----------------------------|----------------------------|----------|

| D 37144  |
|----------|
| ewPyYi4A |
|          |

The system will take the user to a confirmation page. Once the user clicks **OK** at the bottom of the page, they will be sent directly to the course they just enrolled in. The user may begin working in the course immediately.